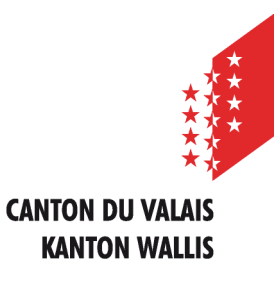

Département de l'économie et de la formation Service de l'agriculture **Office des paiements directs**

Departement für Volkswirtschaft und Bildung Dienststelle für Landwirtschaft **Amt für Direktzahlung**

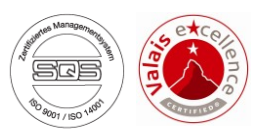

# **Erfassen der landwirtschaftlichen Daten und Direktzahlungen über Internet**

## **Benutzeranleitung für** *Stellenleiter Landwirtschaft*

*Ausgabe vom 15. März 2023*

### **INHALTSVERZEICHNIS**

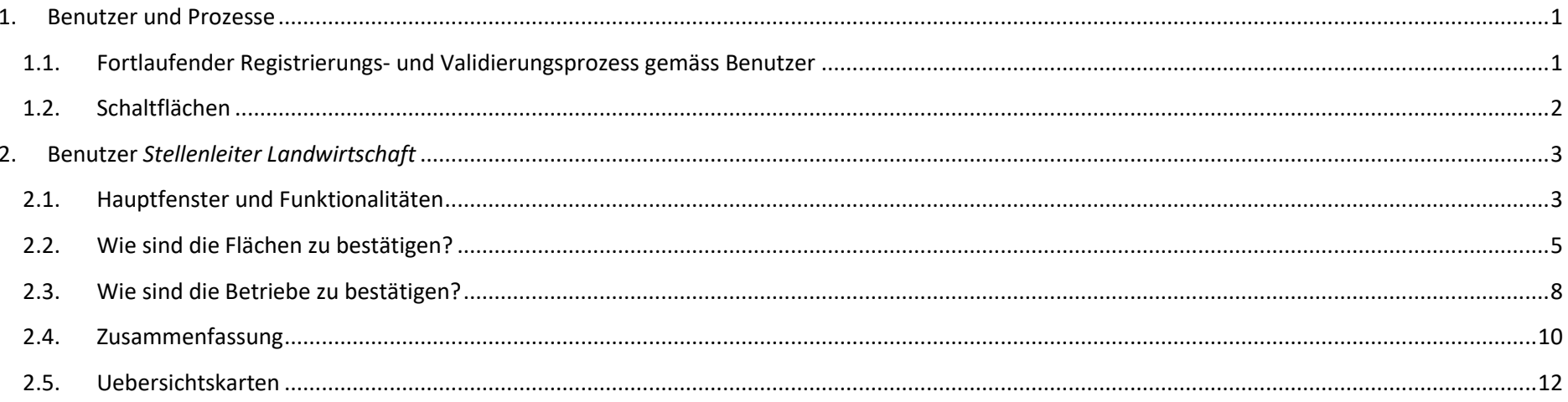

## <span id="page-3-0"></span>**1. Benutzer und Prozesse**

## <span id="page-3-1"></span>**1.1. Fortlaufender Registrierungs- und Validierungsprozess gemäss Benutzer**

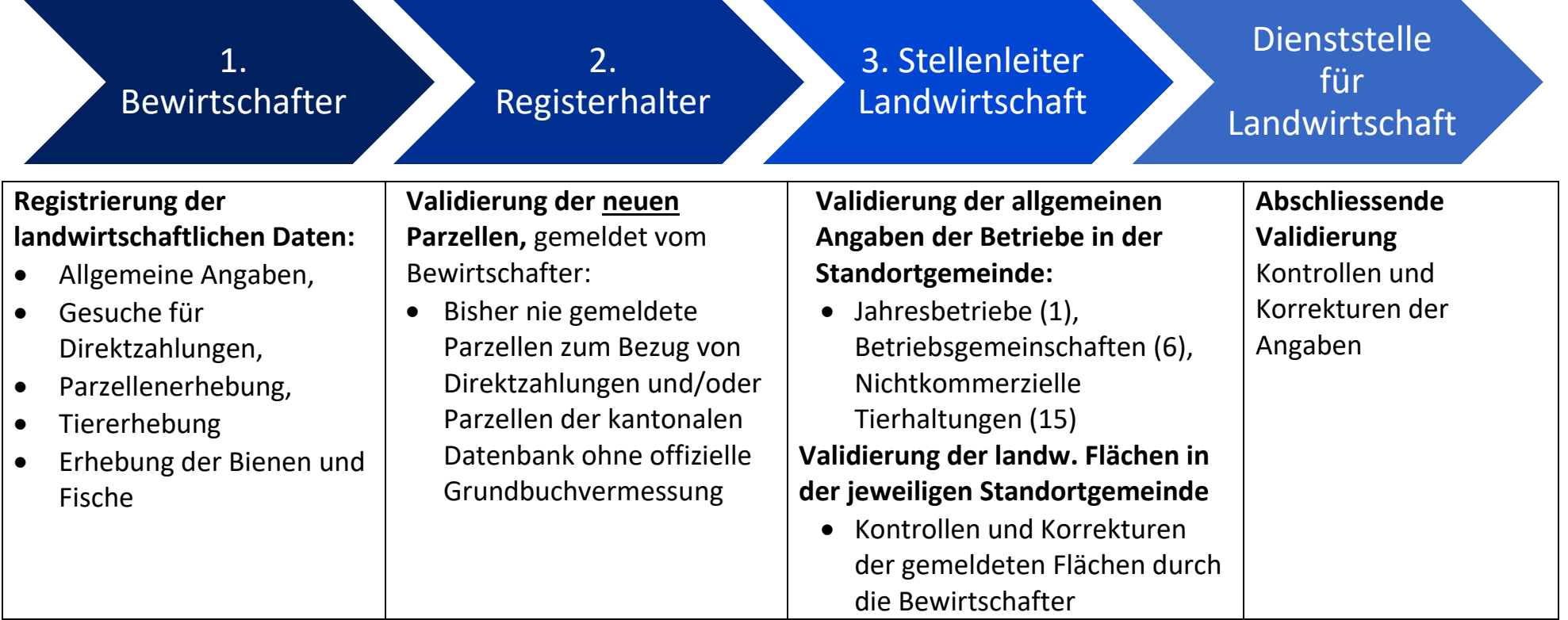

#### <span id="page-4-0"></span>**1.2. Schaltflächen**

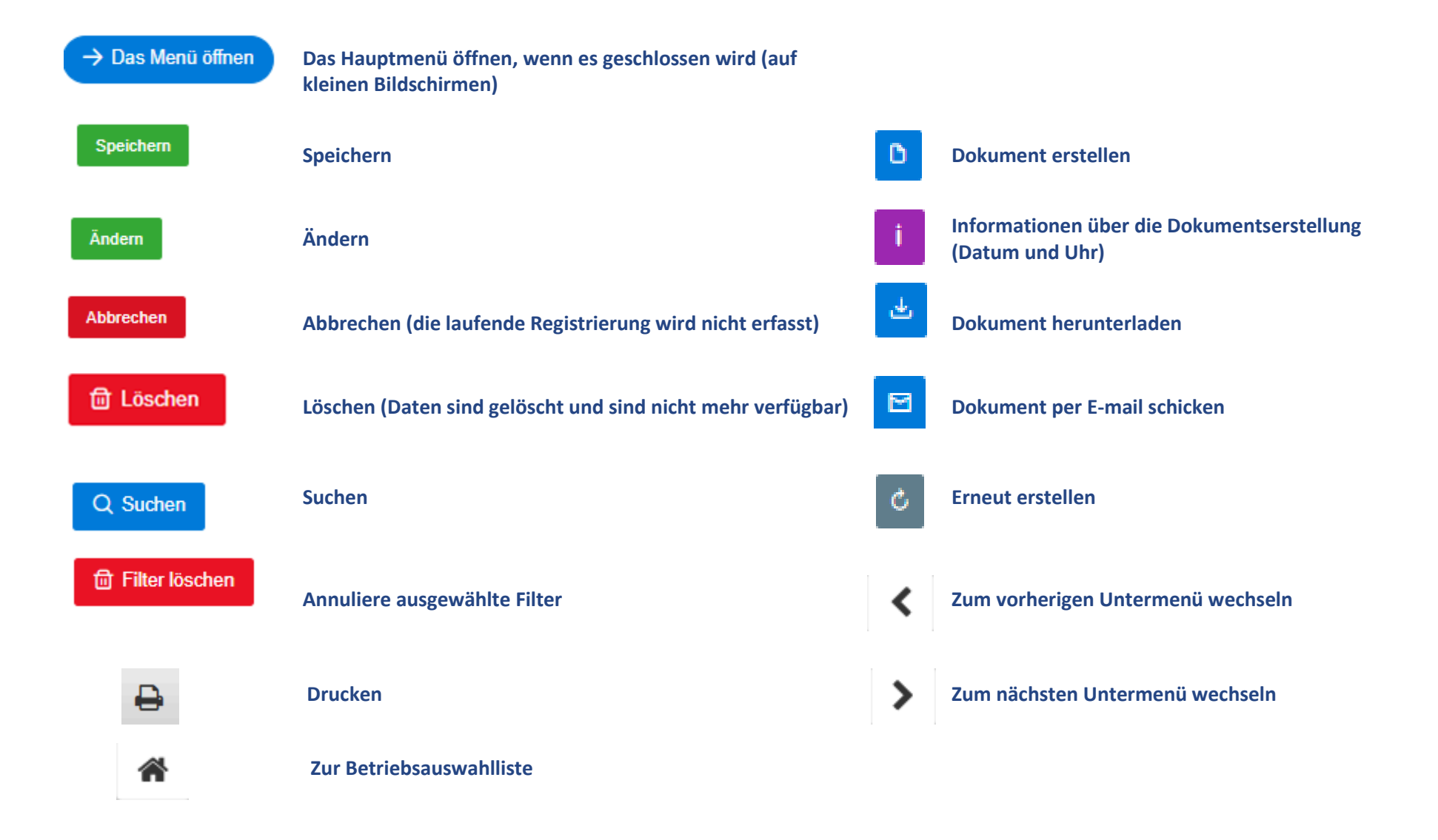

### <span id="page-5-0"></span>**2. Benutzer** *Stellenleiter Landwirtschaft*

#### <span id="page-5-1"></span>**2.1. Hauptfenster und Funktionalitäten**

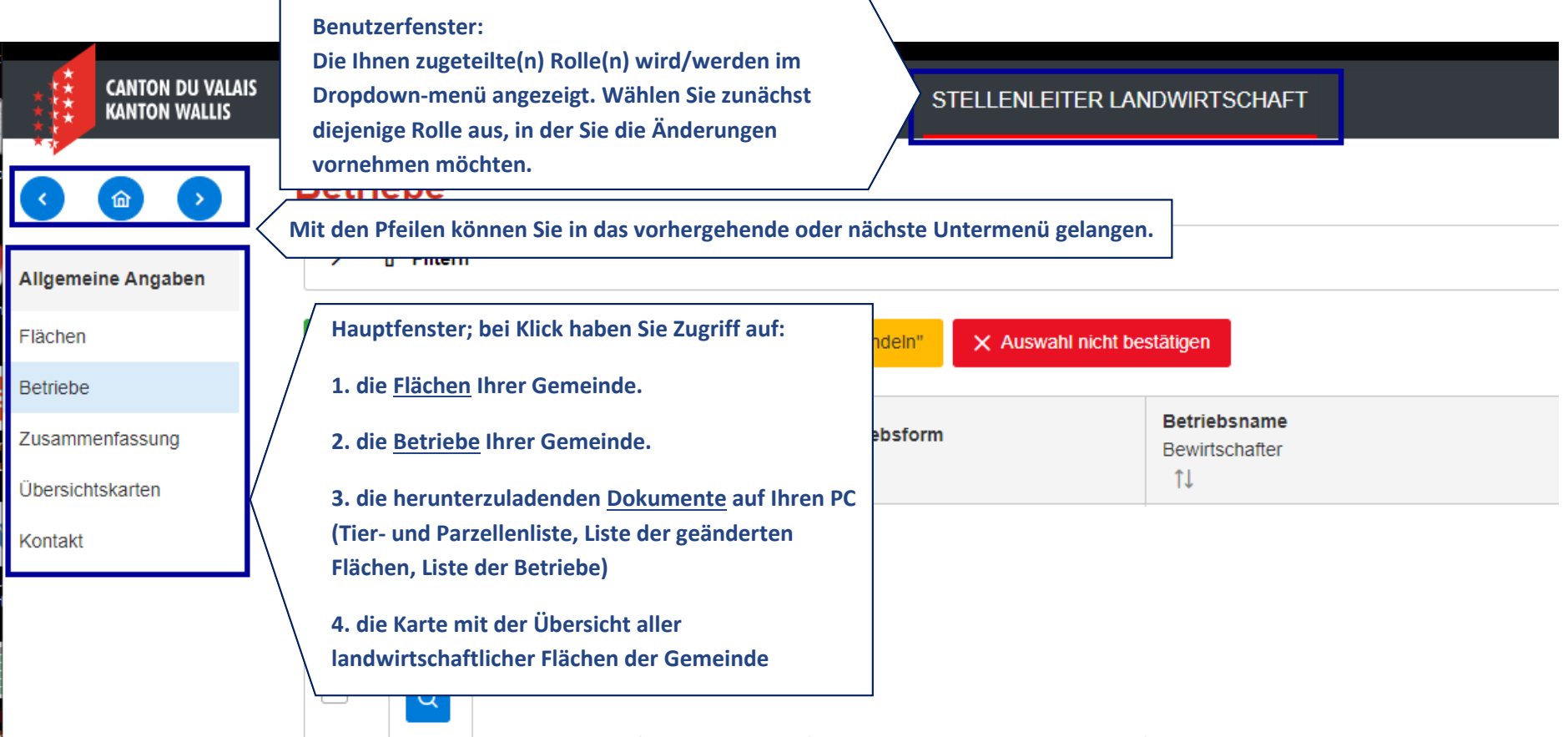

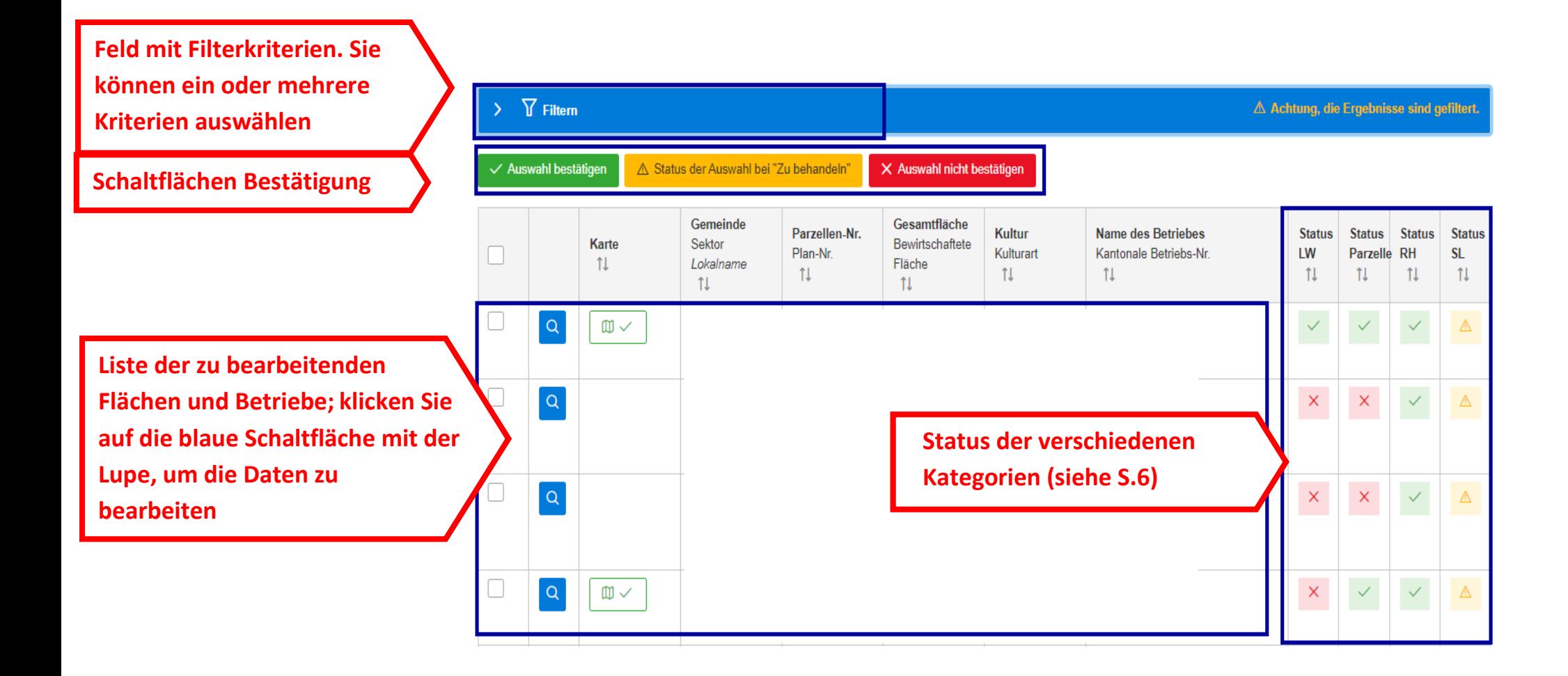

<span id="page-7-0"></span>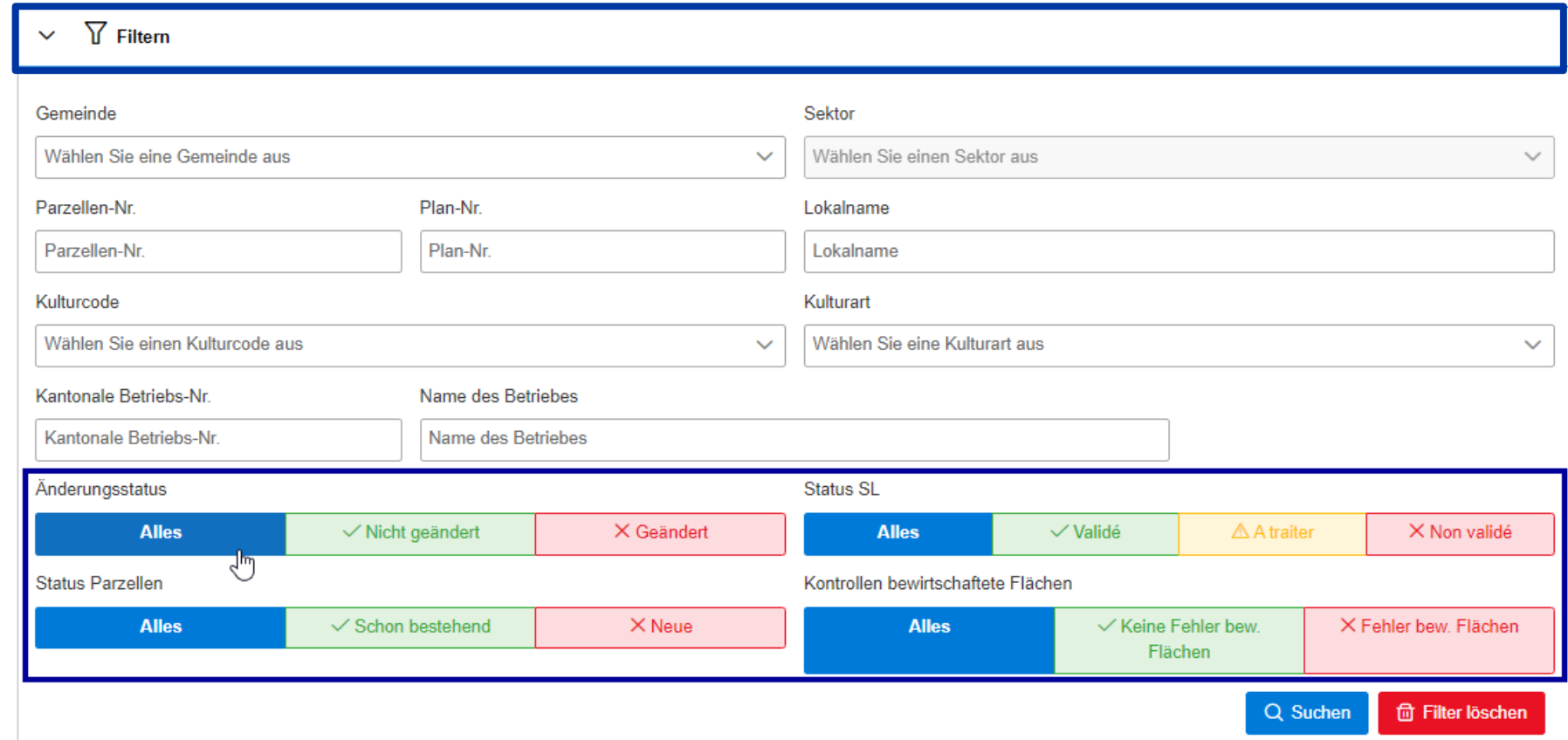

#### **2.2. Wie sind die Flächen zu bestätigen?**

**In den Schaltflächen zum Filtern der Daten sind folgende Kriterien:** 

**grösser als die effektive Parzellenfläche) Änderungsstatus LW (Landwirt) ermöglicht die Suche nach Parzellen, welche der Bewirtschafter geändert hat**

**Neue Parzellen ermöglicht die Suche nach Parzellen, welche neu vom Bewirtschafter angegeben wurden (neue Parzellen / Betrieb)** 

**Statut SL (Stellenleiter) ermöglicht die Suche nach Parzellen, welche durch diesen noch zu bestätigen sind (bestätigt oder nicht bestätigt)**

**Kontrollen bewirtschaftete Flächen erlaubt es Ihnen, Parzellen mit Flächenproblemen zu filtern (die bewirtschaftete Flächensumme ist grösser als die effektive Parzellenfläche)** 

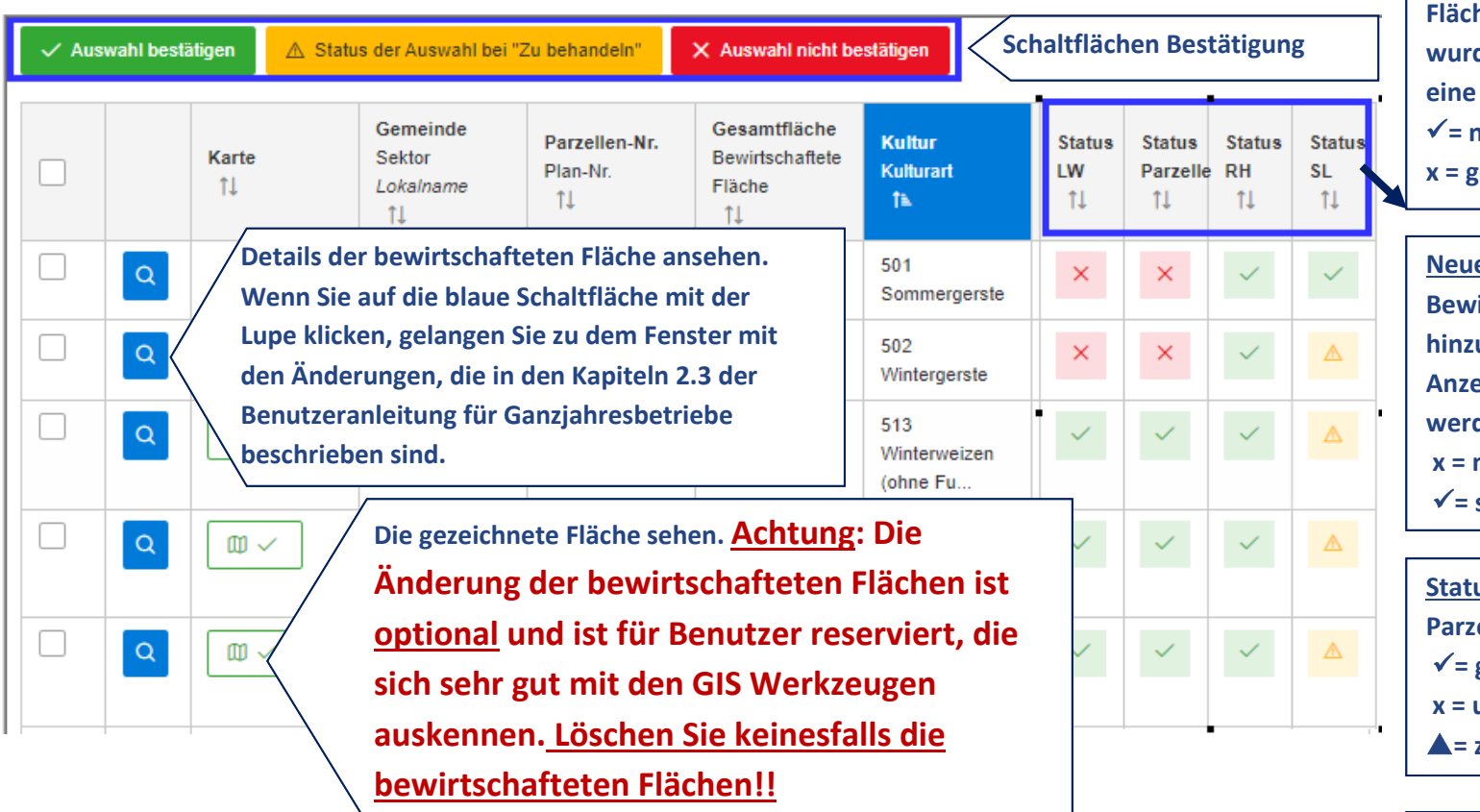

**Status LW zeigt an, ob eine landw. Fläche vom Bewirtschafter geändert wurde. Mit diesem Kriterium kann auch eine Abfrage erstellt werden (Filter) = nicht geändert x = geändert**

**Reuge Parzelle zeigt an, dass der Bewirtschafter eine neue Parzelle hinzugefügt hat. Mit filtern dieser Anzeige können diese Flächen aufgelistet werden** 

- **x = neue Parzelle**
- **= schon bestehend**

**Status RH informiert über den Status der Parzelle durch den Registerhalter = gültig x = ungültig = zu bearbeiten**

**Status SL zeigt an, ob eine Parzelle durch den Stellenleiter seit Öffnung der Onlineerfassung bereits bearbeitet wurde (bestätigt oder nicht bestätigt). Diese Auswahl kann auch als Filter festgelegt werden.**  $\checkmark$  = gültig

- **x = ungültig**
- **= zu bearbeiten**

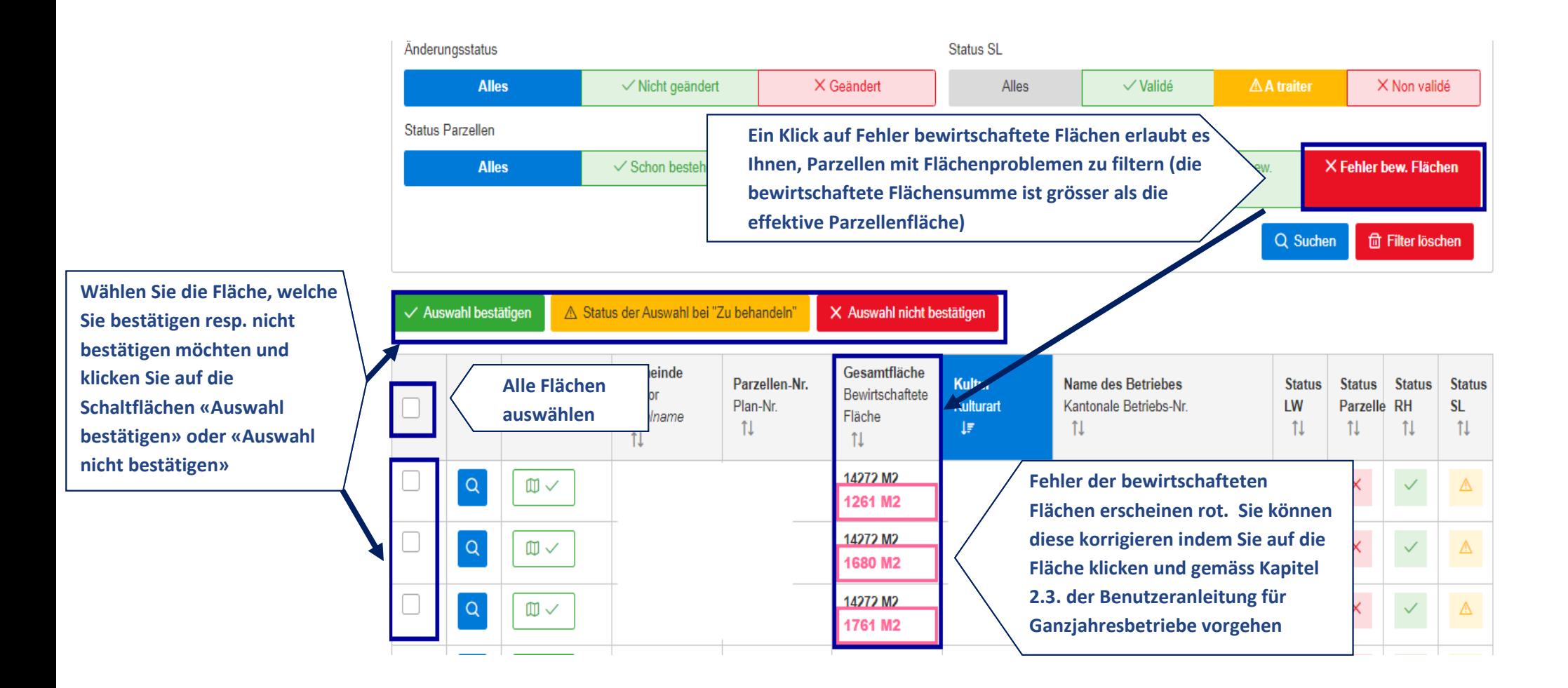

<span id="page-10-0"></span>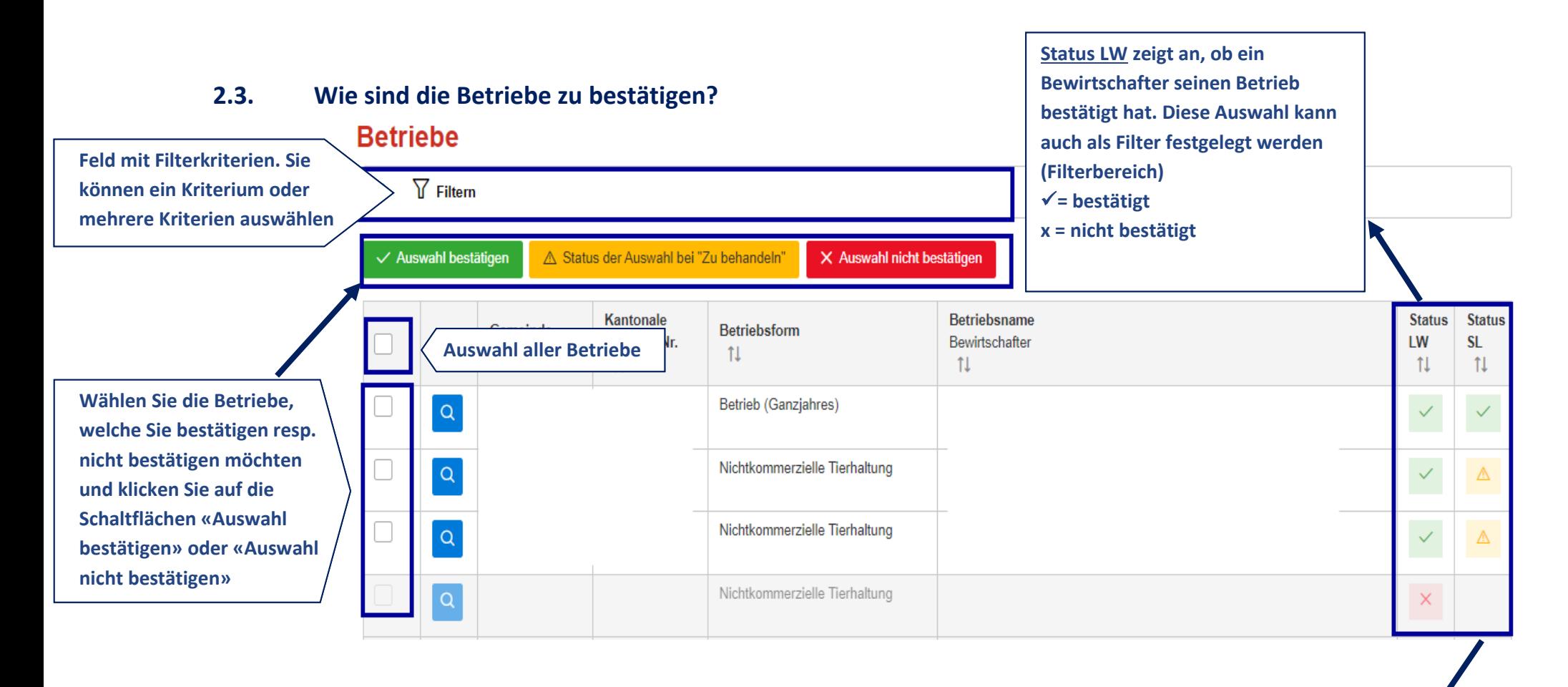

**Status SL zeigt an, ob ein Betrieb durch den Stellenleiter seit Öffnung der Onlineerfassung bereits bearbeitet wurde (bestätigt oder nicht bestätigt). Diese Auswahl kann auch als Filter festgelegt werden (Filterbereich)**  $\checkmark$  = gültig **x = ungültig = zu bearbeiten**

## **Betriebe**

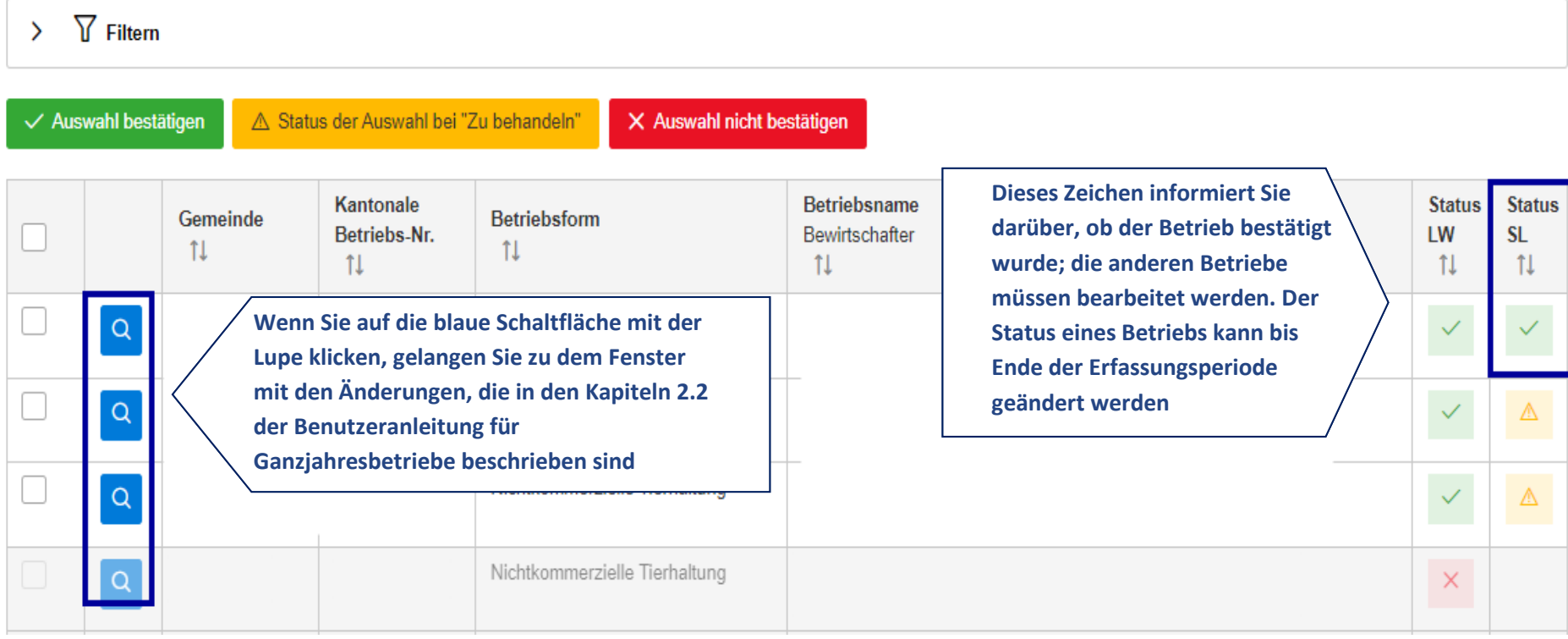

#### <span id="page-12-0"></span>**2.4. Zusammenfassung**

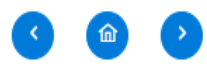

#### **Dokumente**

 $^{\cup}$ etc.) wie folgt ändern: Pop-Ups zulassen.

**Allgemeine Angaben** 

Flächen

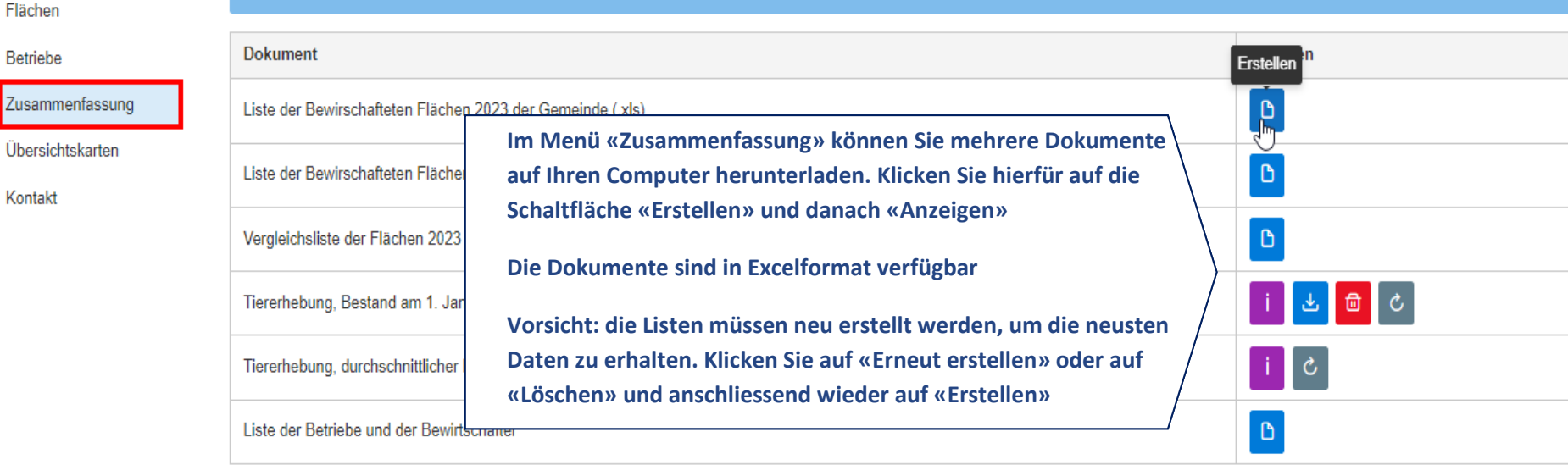

Wenn Sie die Dokumente "Bestätigung" und "Zusammenstellung" nicht herunterladen können, müssen Sie dieEinstellungen der Webbrowser (Internet Explorer, Mozilla Firefox, Chrome,

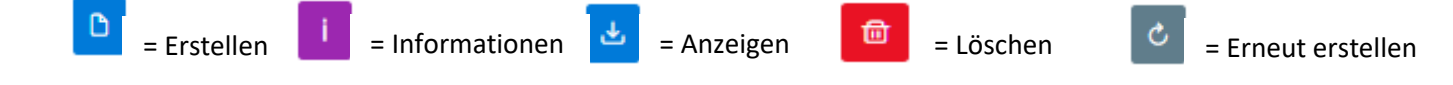

#### *1 Liste der bewirtschafteten Flächen aus dem laufenden Jahr (Excel):*

Inventar aller bewirtschafteten Flächen **2019, welche in Ihrer Gemeinde durch die Onlineerfassung geändert wurden**. **ACHTUNG**: Diese Liste wird ständig aktualisiert und berücksichtigt die Eingaben, welche durch die Landwirte Online getätigt wurden.

*2 Liste der bewirtschafteten Flächen aus dem Vorjahr (Excel):*

#### **Inventar aller bewirtschafteten Flächen in Ihrer Gemeinde mit Stand Ende 2018.**

*3 Liste zum Vergleich der bewirtschafteten Flächen des laufenden Jahres mit dem Vorjahr (Excel):* Diese Liste enthält die Flächendaten des laufenden Jahres und des Vorjahres. Die Änderungen der Kulturen oder der Flächen werden in rot angezeigt.

*4 Tiererhebung, Bestand am 1. Januar des laufenden Jahres (Stück) (nur mit Onlineerfassung, ohne Rinder- und Pferdegattung) (Excel):*  Diese Liste beinhaltet die **Anzahl der Tiere am 1. Januar, nur die eingegebenen Daten via Internet sind berücksichtigt**. Falls keine Eingabe vom Bewirtschafter in Ihrer Gemeinde Online getätigt wurde, ist diese Liste leer.

*5 Tiererhebung, durchschnittlicher Bestand im Vorjahr (nur mit Onlineerfassung, ohne Rinder- und Pferdegattung) (Excel):* Diese Liste beinhaltet den **durchschnittlichen Tierbestand vom Vorjahr**, nur die eingegebenen Daten via Internet werden berücksichtigt. Falls keine Eingabe vom Bewirtschafter in Ihrer Gemeinde Online getätigt wurde, ist diese Liste leer.

*6 Liste der Betriebe und der Bewirtschafter (Excel):*

Diese Liste enthält die **persönlichen Angaben der Bewirtschafter** ihrer Gemeinde

#### <span id="page-14-0"></span>**2.5. Uebersichtskarten**

In diesem Menü können die für die Direktzahlungen angemeldete Flächen/Parzellen eingesehen werden. Parzellen, welche nicht mit der offiziellen Vermessung konform sind, werden nicht angezeigt. Bereits gezeichnete Flächen sind mit der Parzellennummer und dem Kulturcode versehen.

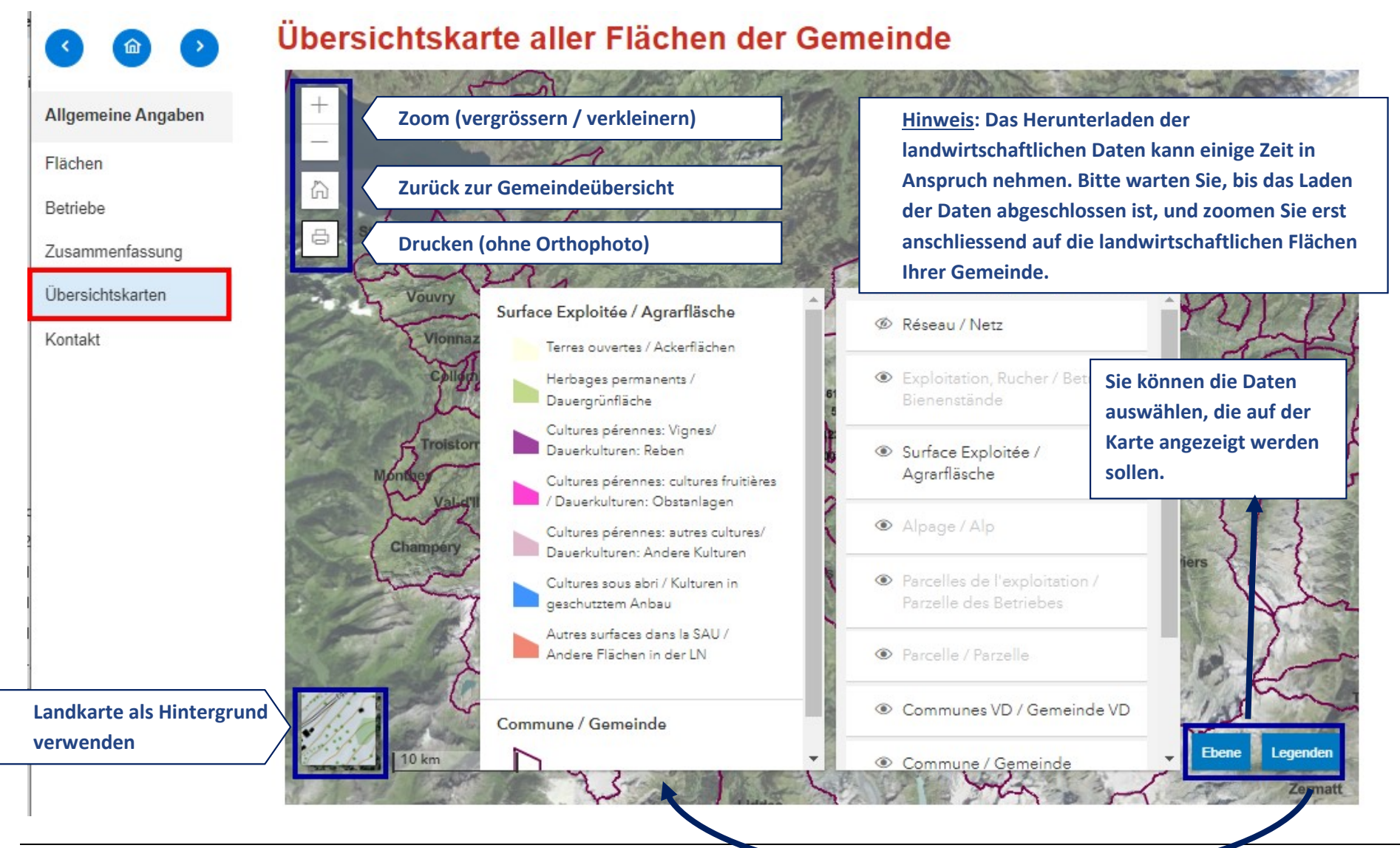

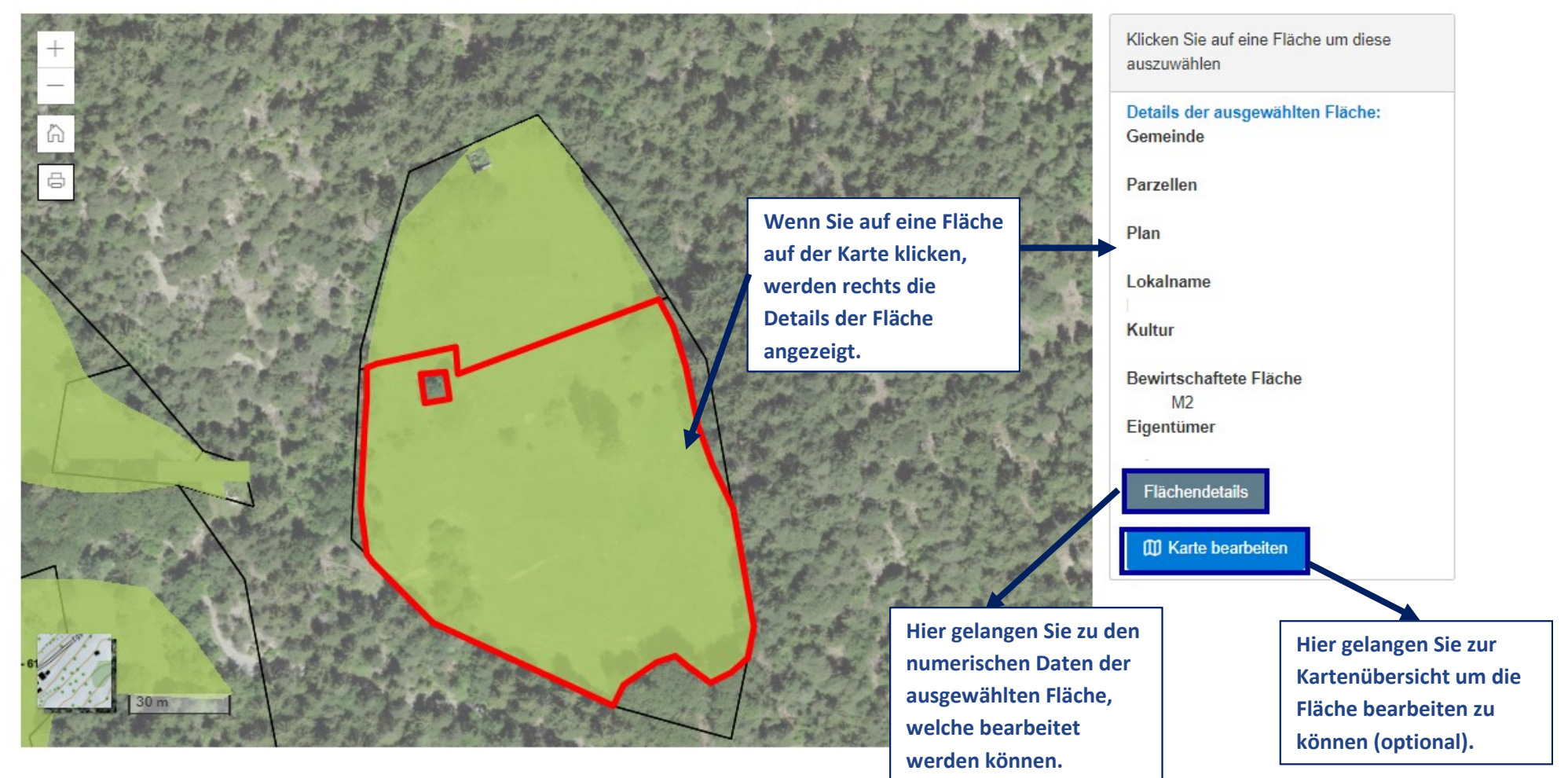

## Übersichtskarte aller Flächen der Gemeinde

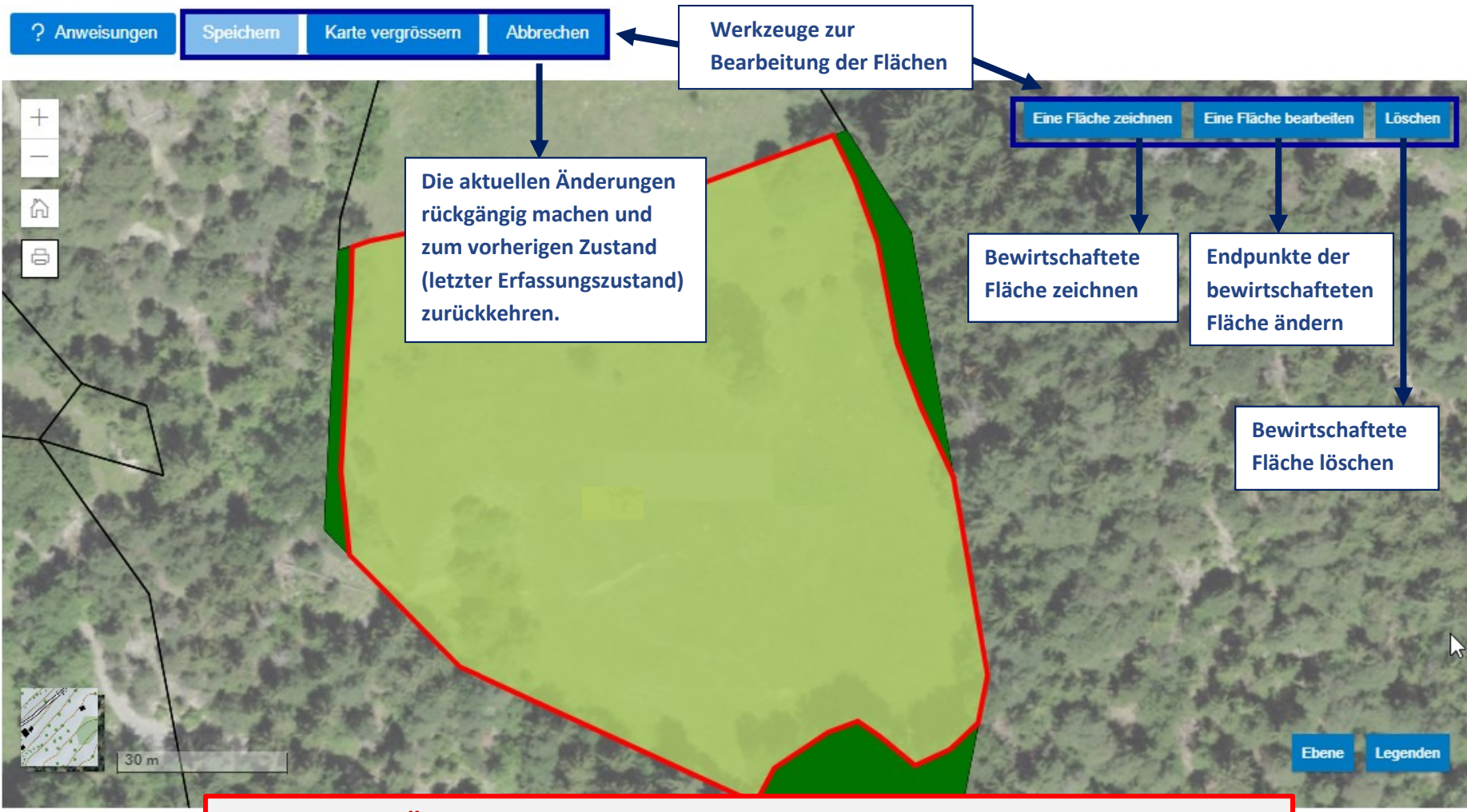

**Achtung: Die Änderung der bewirtschafteten Flächen ist optional und ist für Benutzer reserviert, die sich sehr gut mit den GIS Werkzeugen auskennen. Löschen Sie keinesfalls die bewirtschafteten Flächen!!**

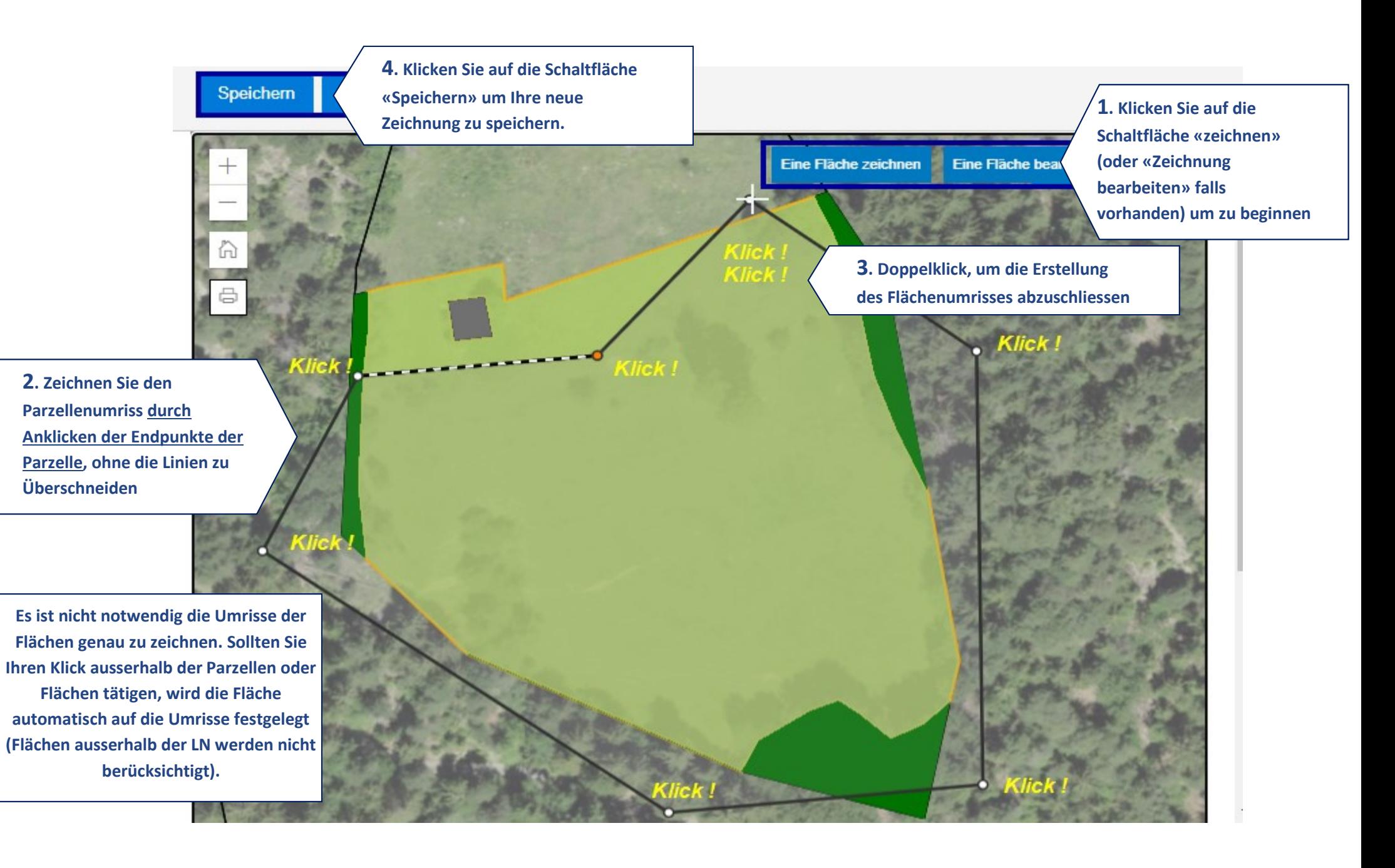

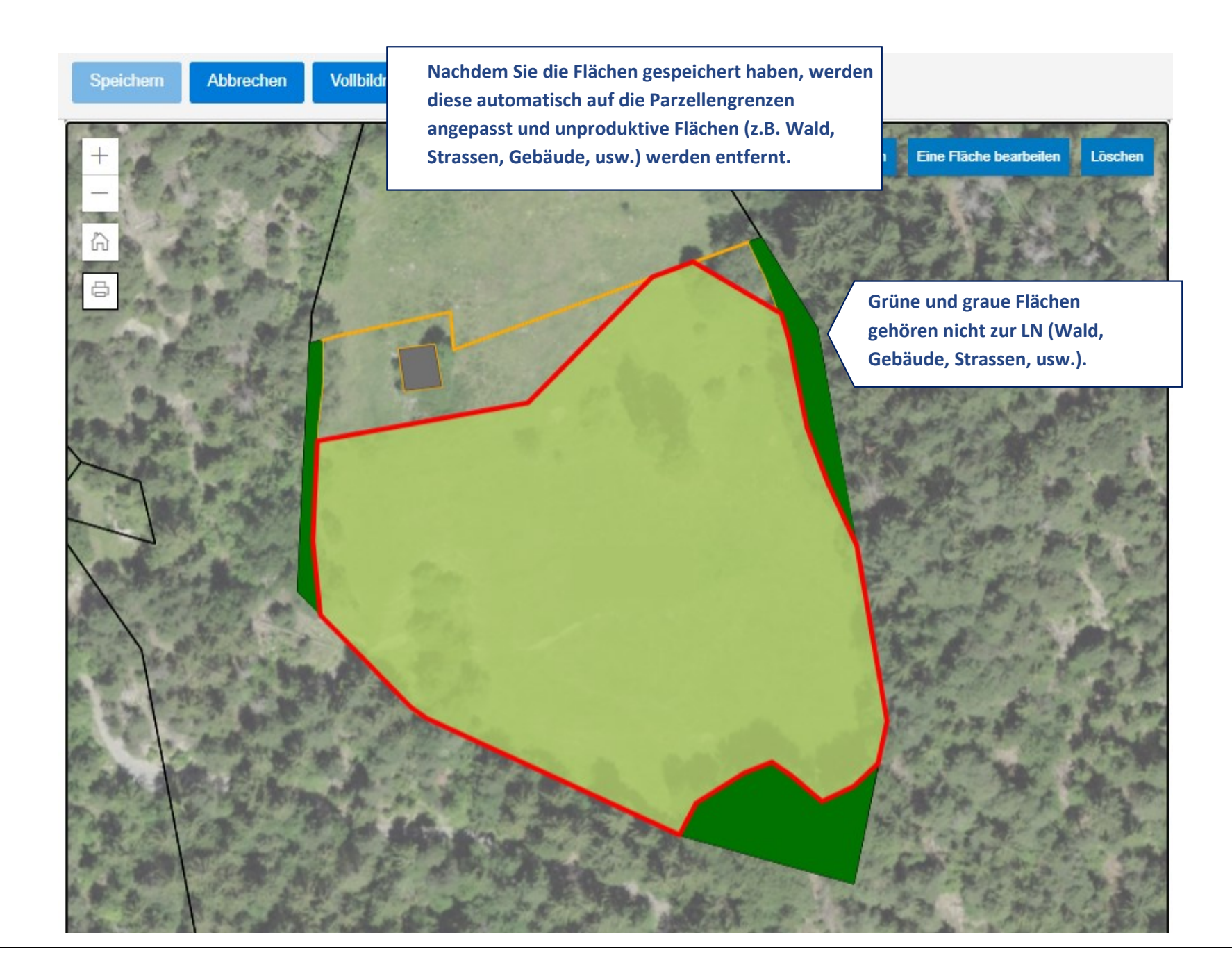